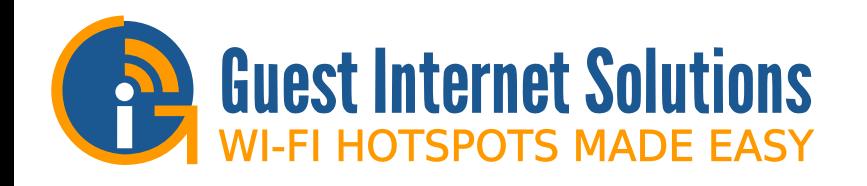

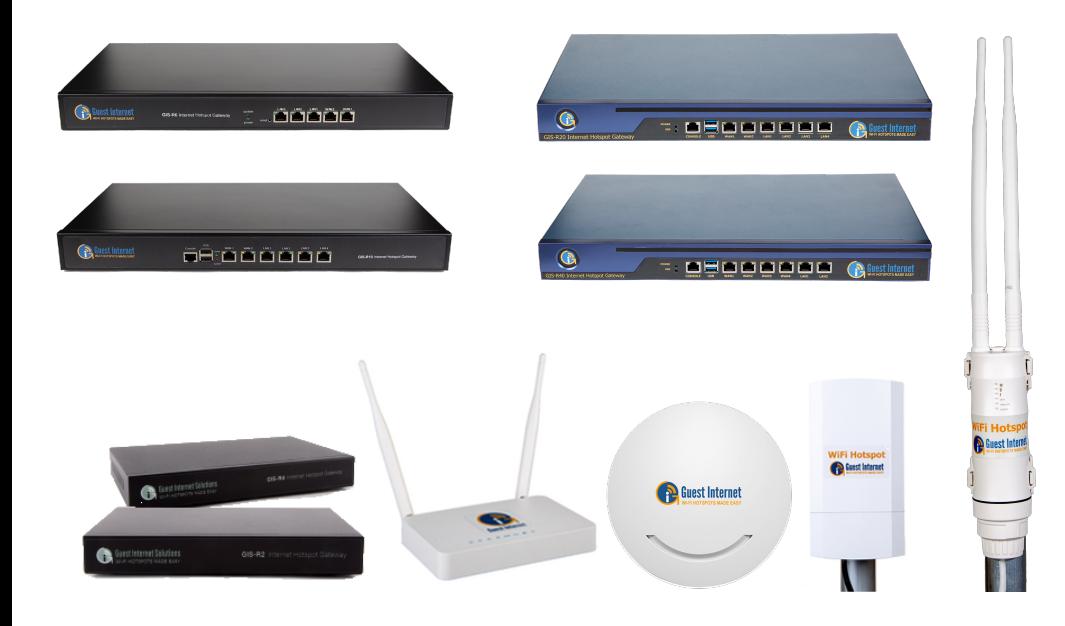

# Quick Start Guide

Thank you for purchasing Guest Internet Hotspot Gateway.

This Quick Start Guide will guide you through the installation and configuration of your unit.

## Introduction

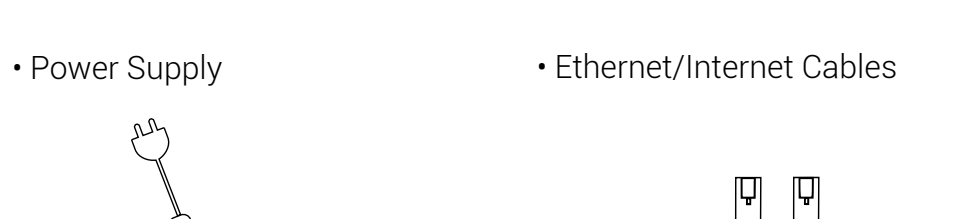

### Cables

### Ports

GIS-R10

 $\Box$ 

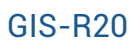

To connect your GIS unit, it only takes 4 easy steps:

## Connecting your unit

1. Connect an Ethernet cable from the WAN port to your router.

И,

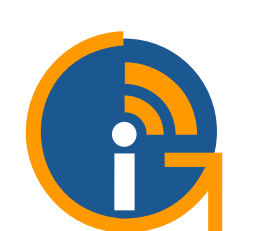

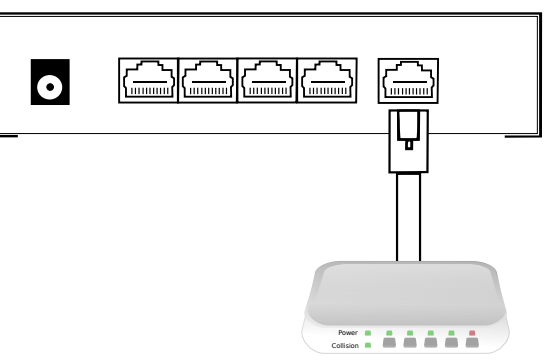

# Connecting your unit

2. Power on the unit by connecting the power supply provided

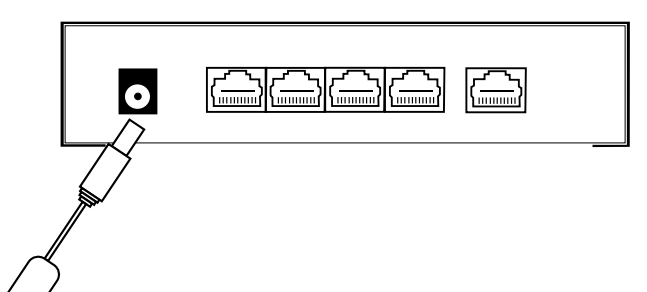

GIS-R6

Guest Internet Solutions is a business unit (DBA) of Fire4 Systems Inc., a Florida Corporation. Copyright © Fire4 Systems Inc., 2017. All rights reserved. Fire4, Guest Internet and the respective logos are registered marks of Fire4 Systems Inc. All other registered marks, trademarks, service marks and logos are the property of their respective holders.

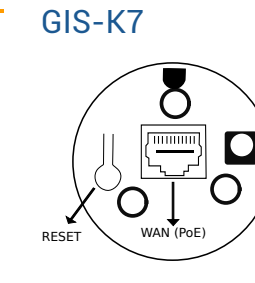

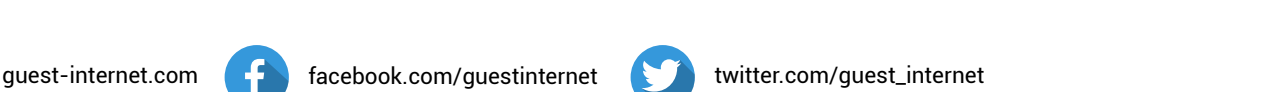

GIS-K1

 $\odot$ 

WAN LAN

RESET POWER

 $\triangle$   $\triangle$  $\triangle$  $\triangle$  $\bullet$   $\circ$ 

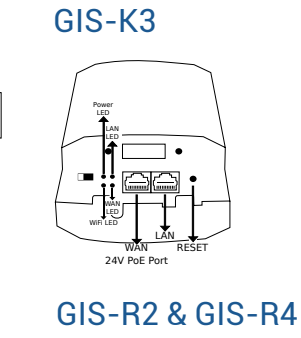

GIS-K5

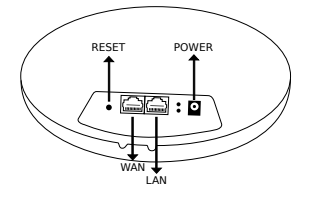

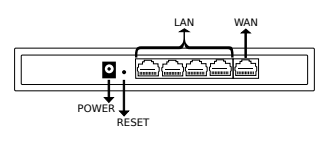

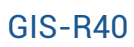

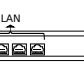

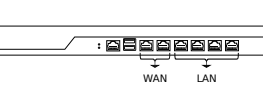

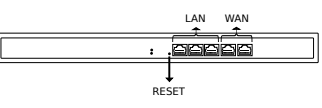

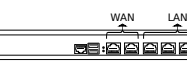

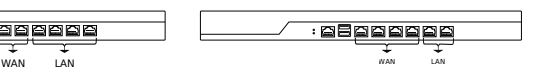

GIS Cloud F.A.Q.

- - 4. Connect an Ethernet cable from the LAN port to your computer.

6

Open your browser and go to: http://aplogin.com/admin Follow the easy step-by-step wizard to configure the GIS unit

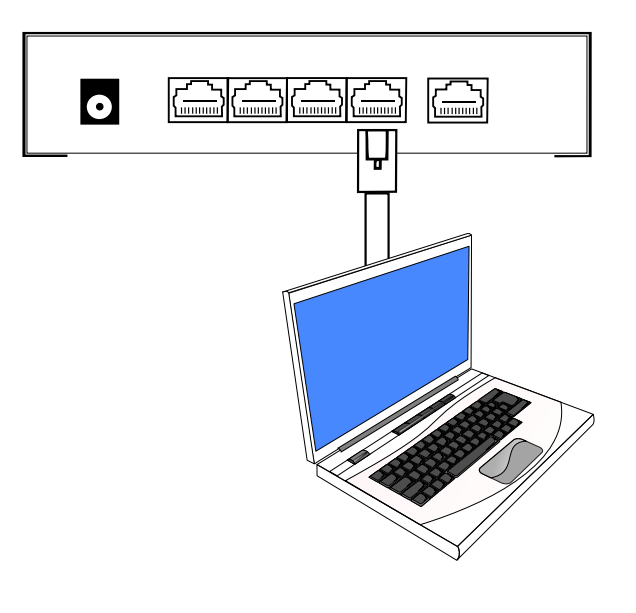

for your quests.

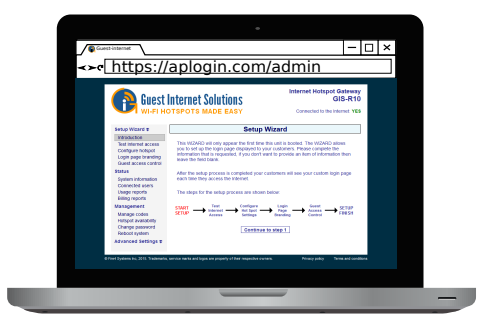

When the setup process is complete your Internet service will be ready

The GIS Cloud is a free\* and optional service that allows you to:

- Manage and monitor one or more units remotely
- Analyse and archive login data
- Share settings and login codes between groups of gateways

Use only the power supply shipped with the unit to prevent damage

To reset to factory defaults, please visit http://guest-internet.com/docs

#### How do I get the latest firmware?

A. Use the firmware request box on the support page (http://guest-internet.com/support).

Provide the following information: product model, current firmware version, serial number and your email address.

#### How do I set up an Access Point?

A. Set your Access Point to bridge mode and ensure that WDS is enabled on any range extender or point to point bridges.

Can I access my unit remotely? A. All our gateway products have a check box on the firewall configuration page to permit remote access, another option is the GIS Cloud, you can find more information at http://guest-internet.com/cloud.

All features of the GIS units are catalogued in our online documentation https://guest-internet.com/docs

Free online support is available via our ticket system https://guest-internet.com/support

# Support and Documentation

Read more at http://guest-internet.com/cloud

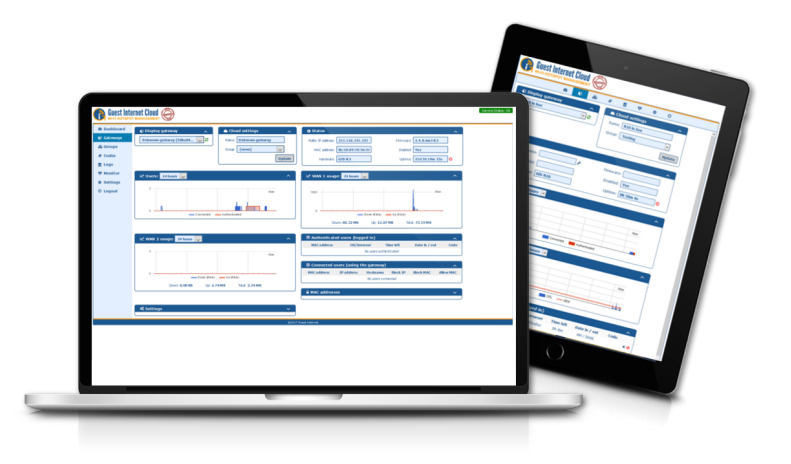

3. Wait 30 seconds for the GIS unit to complete the boot process

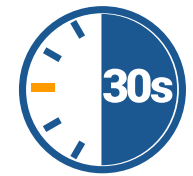

5

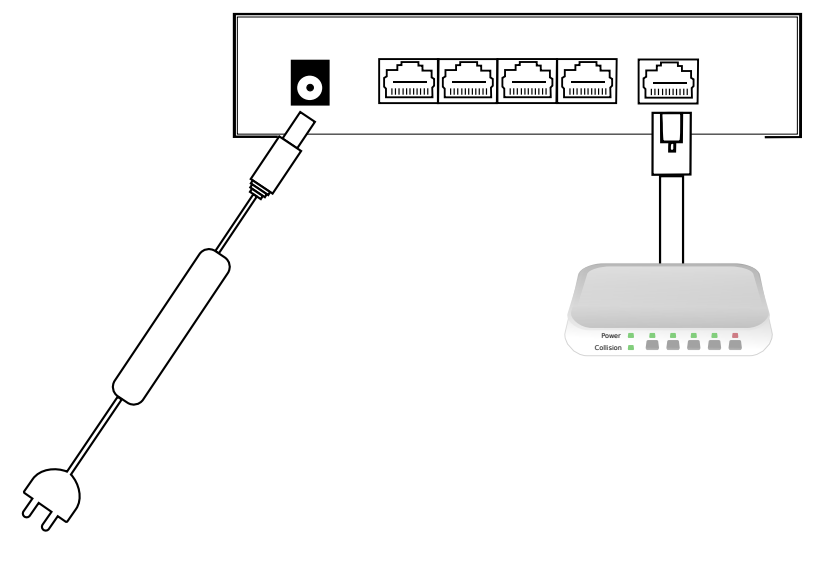